# How to Get an Authorization Code

#### For Supra-Hosted Customers

## Android<sup>™</sup> Apple<sup>®</sup>

1. Get an update code

https://supra.traccessmanager.com/key /mobile

1. Get an authorization code from your system administrator, or for existing TRACcess customers, navigate to the TRACcess Manager website and enter your credentials. <u>https://supra.traccessmanager.com/key/mo</u>

bile

- Download and install the TRACcess eKEY app from your device app store.
- 3. Open the TRACcess eKEY app and enter your authorization code.

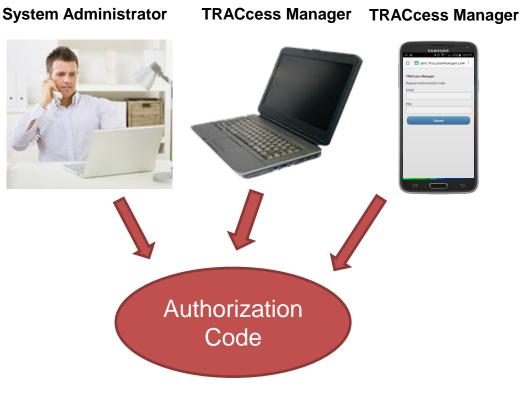

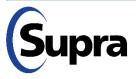

## How to Enter an Authorization Code

For Supra-Hosted Customers

## Android Apple

1. Get an authorization code from your system administrator, or for existing TRACcess customers, navigate to the TRACcess Manager website and enter your credentials.

https://supra.traccessmanager.com/key/mo bile

- 2. Download and install the TRACcess eKEY app from your device app store.
- 3. Open the TRACcess eKEY app and enter your authorization code.

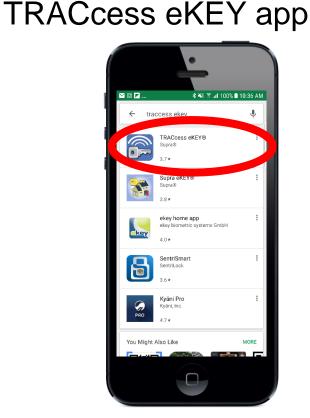

2. Download and install the

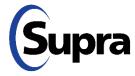

# How to Enter an Authorization Code

#### For Supra-Hosted Customers

#### Android Apple

1. Get an authorization code from your system administrator, or for existing TRACcess customers, navigate to the TRACcess Manager website and enter your credentials.

https://supra.traccessmanager.com/key/mo bile

- 2. Download and install the TRACcess eKEY app from your device app store.
- 3. Open the TRACcess eKEY app and enter your authorization code.

# 3. Open the eKEY app and enter your authorization code

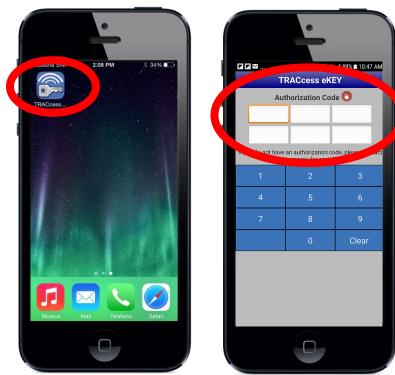

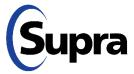

For the latest information, visit us at <u>www.traccessmanager.com</u>.

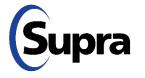

© 2022 Carrier. All rights reserved. Supra is a part of Carrier. TRACcess and eKEY are registered trademarks of Carrier. Other brand and product names are or may be the trademarks of, and are used to identify products or services of, their respective owners.